# **Forms Management Walkthrough**

Creating a paperless organization is easy in OrgSync - take all your forms online using the Form builder! The Forms tool can be used for a variety of purposes and the easy-to-use tools make it easy to move many of your current paper-based processes into your organizational page.

## **Accessing the form builder**

If you're looking to build a form for your organization, first navigate to your organization's Action Center. Click on the Switchboard:

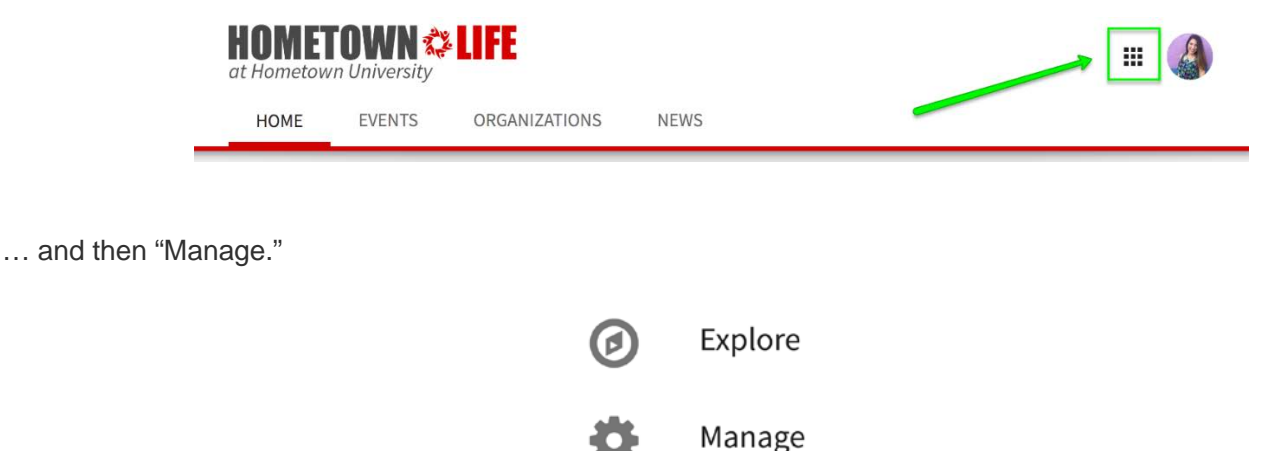

When you land in Action Center, select the organization you want to manage to take you to the Action Center Home for that organization.

At the top left hand corner underneath the community logo (in this case, Hometown Life), you will see the name of the organization next to a menu icon:

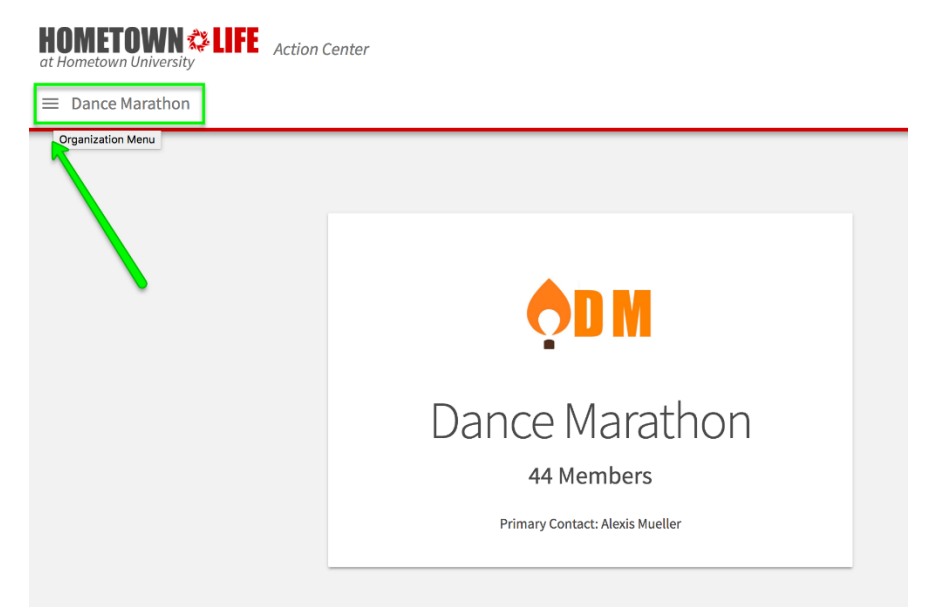

Click on the organization name and then select the *Forms* tool from the organization tool menu.

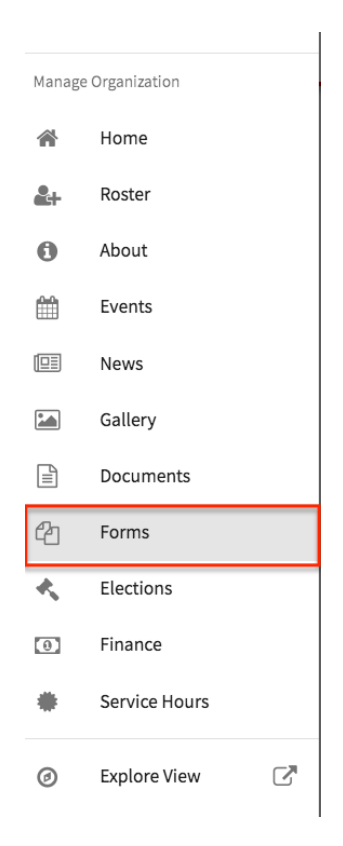

Then, click *+Create Form* button at the top right of the page. Note that you will only see the *Forms* tool or the *+Create Form* button if you have been given the appropriate access in your organization.

# **Creating a form**

### *Basic form properties*

When creating a form, you will first be prompted to identify your form properties. Enter a name for your form and then fill out the additional settings. See below for an explanation of each setting.

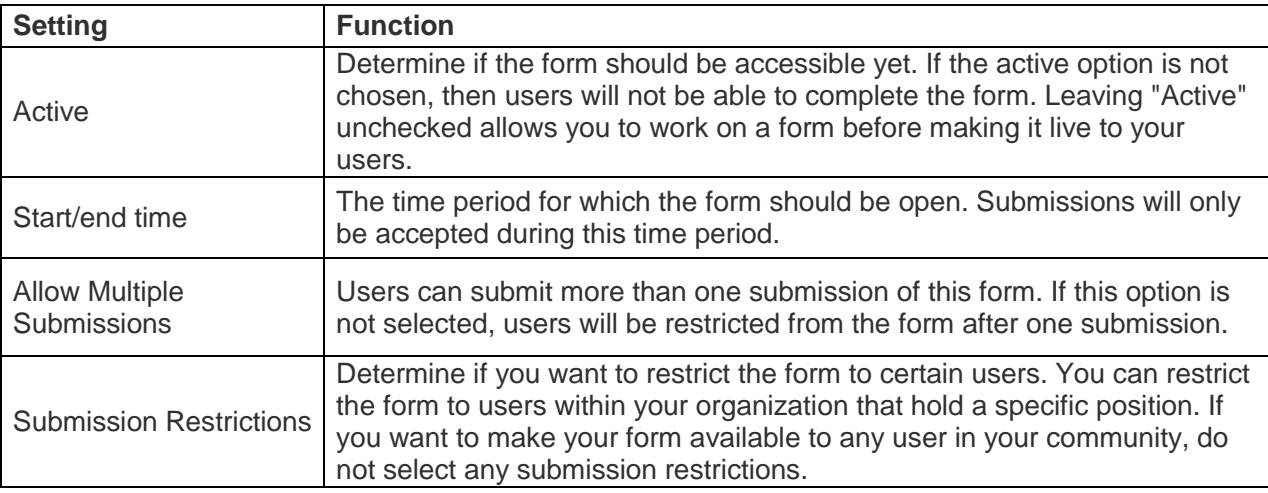

After you determine the settings for your form (which is called "Budget Number Request"), you'll be taken to the form builder and you will land on the first page of your form. At any time, you can jump back into the settings by clicking *Form Properties* in the top right of the page.

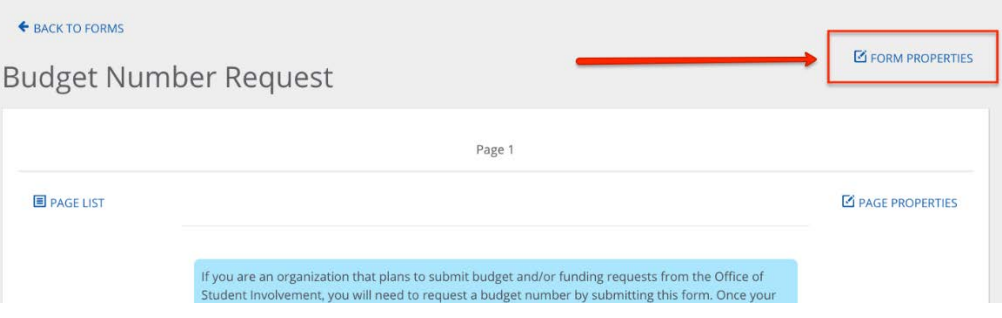

In addition, you can jump to additional pages of the form by clicking *Page List* in the top left. To name the page, click *Page Properties* in the top right. The name of each page will be visible to users filling out the form.

When you're ready to start adding questions into the form, look at the list of question types that are available and select one that fits your needs. Then follow the instructions in the question box and click "OK."

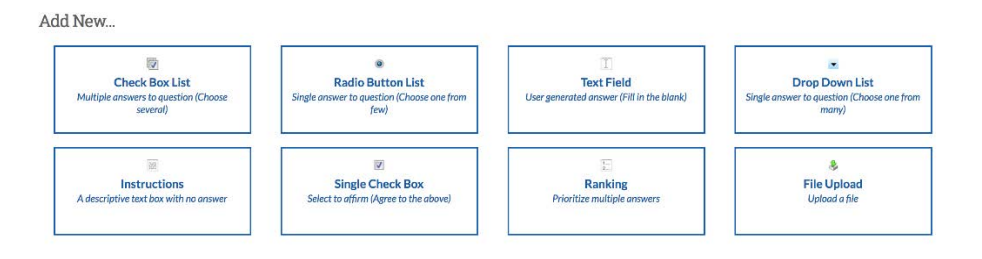

Each of these question types serve a unique purpose. See below for a complete explanation of each. Note that any time you create a question on your form or change a setting, these changes will save in real time.

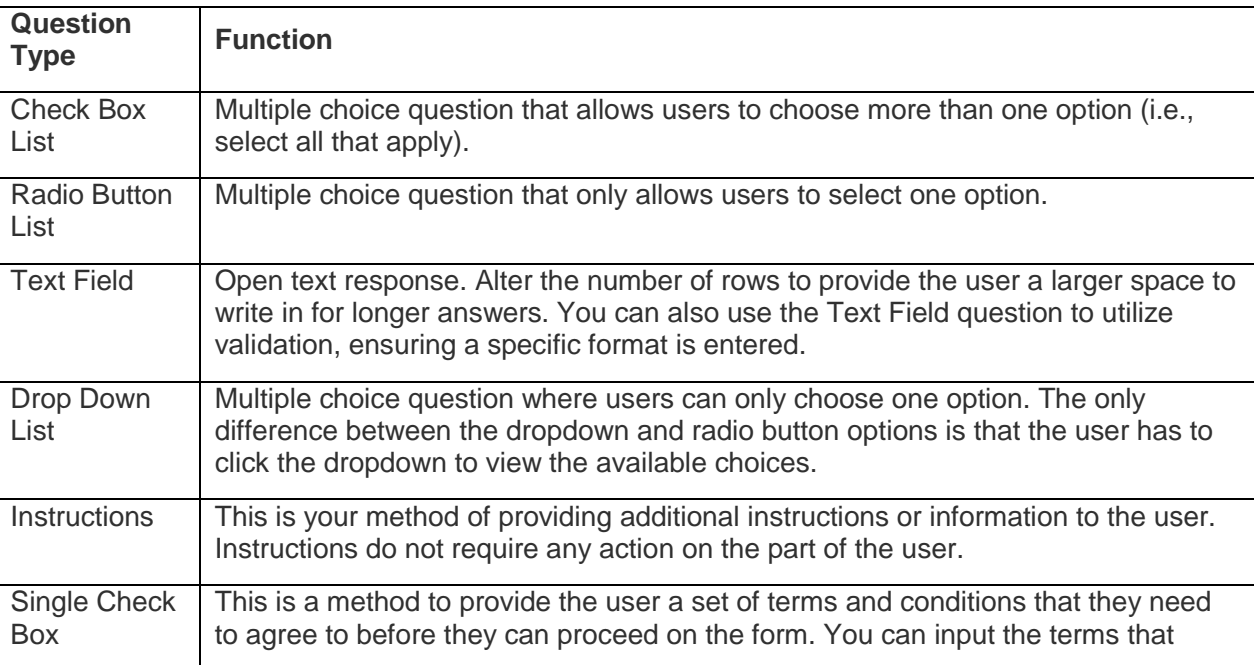

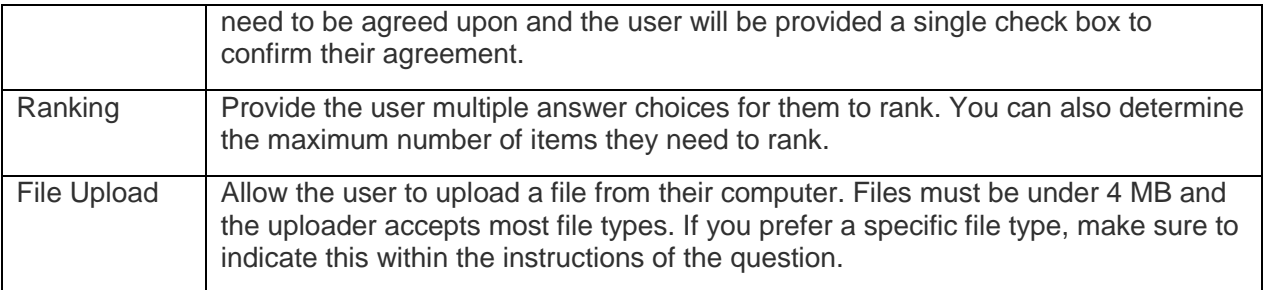

For each of the question types, you also have additional question options. After you have created a question, click on the blue Edit icon within the question to view its additional options.

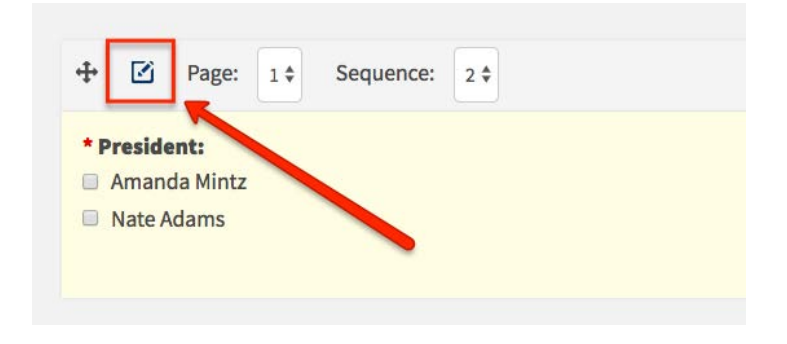

Potential options and their descriptions are below.

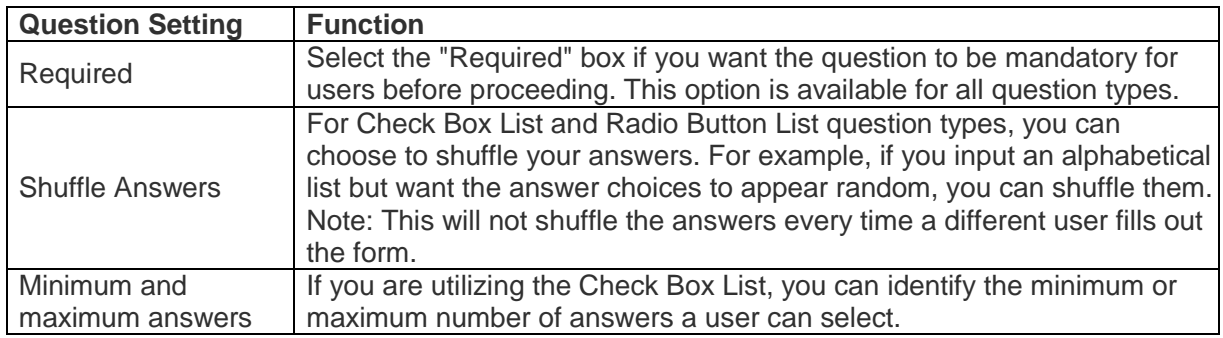

You also have the ability to put additional properties on your answer choices for Check Box List, Radio Buttons, and Ranking question types.

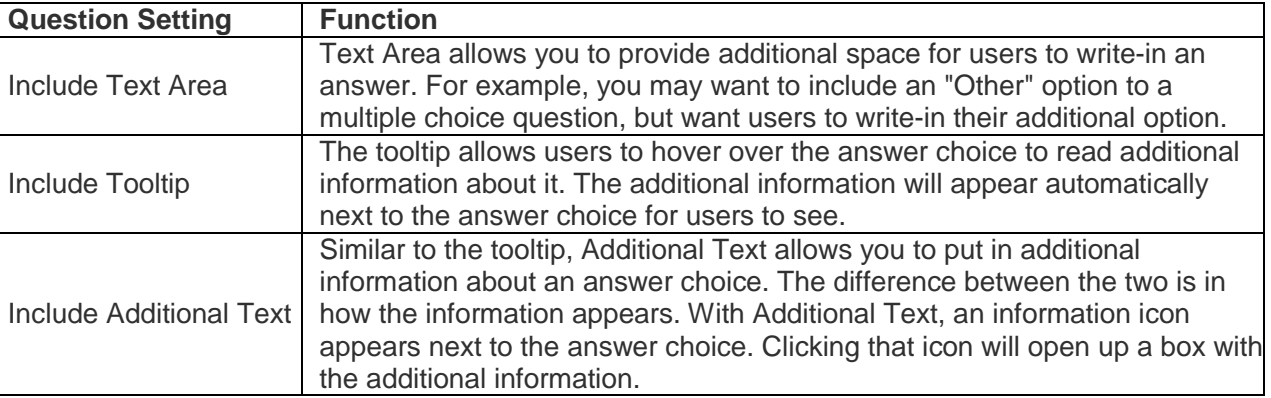

You can also ensure responses follow a particular format, including phone number, date, time, and e-mail address, using a validation setting. When you select the "Text Field" question type within forms, select the check box next to the "Pattern."

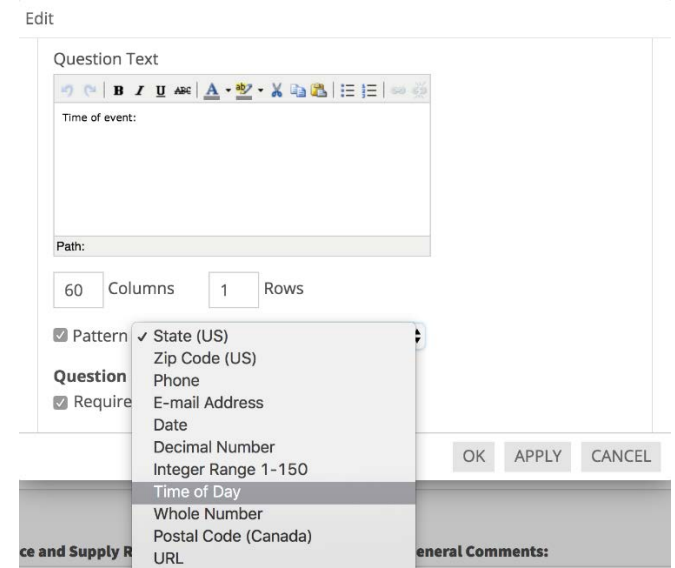

Then, choose how you would like that particular question to be validated using the dropdown menu. Your pattern options and their validation descriptions are listed below:

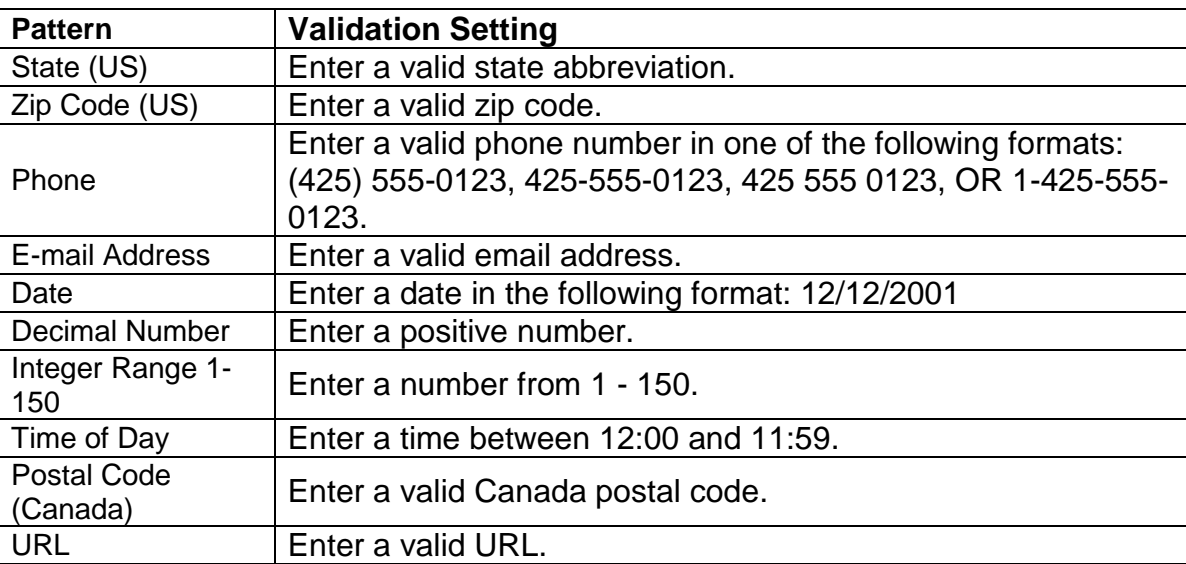

Users who do not enter an answer in the correct format will be prompted with information about the required format.

#### *Adding question logic*

Adding form logic is easy. The form builder utilizes page logic, which means you can allow the user to view a page of questions based on their answers to questions earlier in the form. Click [here](http://www.studentactivities.unt.edu/orgsync) to access the "Adding Logic to a Form Quick Tips" to learn more about this process.

#### *Adding reviewers*

When you are done building your form, you can identify if anyone needs access to give feedback (not approval or denial) on form submissions. Read more about [setting up form](https://engagesupport.campuslabs.com/hc/en-us/articles/115001482386) reviewers [here.](https://engagesupport.campuslabs.com/hc/en-us/articles/115001482386)

## **Publishing and Managing Submissions**

After creating the form and configuring the settings, you're ready to publish it so that it's visible to applicable users. Navigate back to your full list of forms. To the right of your form you will see the *Publish* option.

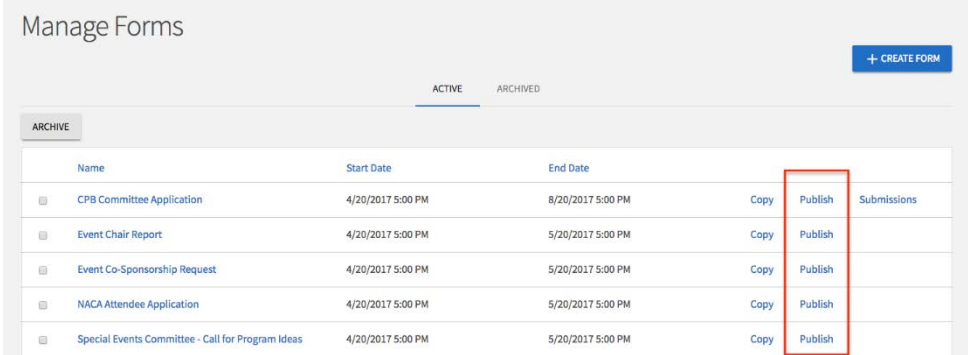

Make sure your form is Active and copy the URL provided in the text box. You'll need to click *Publish Form* if you changed the status. Next, distribute the form link to whomever should complete it. As you start receiving submissions, you'll receive notifications assuming you added yourself under the Notifications tab. Learn more about managing incoming submissions by clicking [here](http://www.studentactivities.unt.edu/orgsync) and accessing the "Managing Form Submissions Quick Tips".